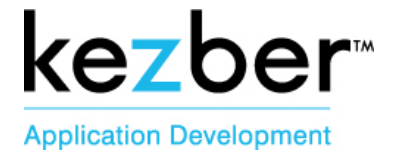

# **KEZBER CONTENT MANAGEMENT SYSTEM MANUAL**

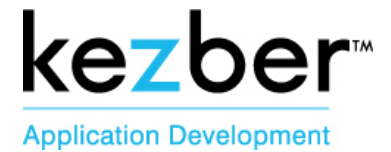

# **Kezber Table Content**

#### **Table Content**

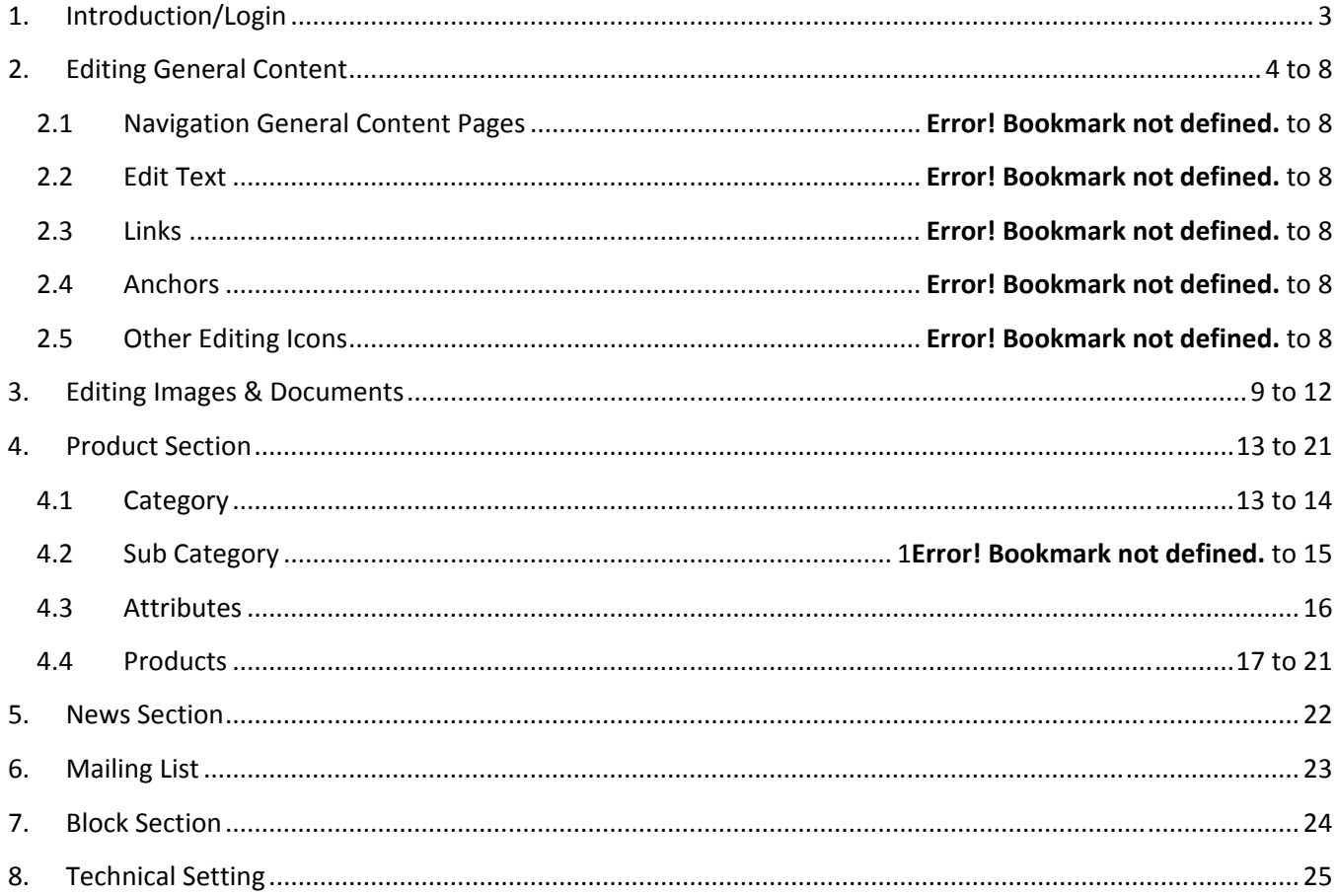

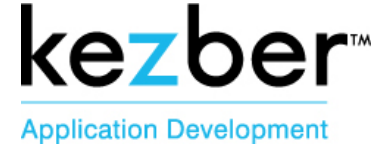

## 1. Introduction/Login

- **Link for the DEMO Example:** http://www.seatply.kezber.ca/
- **Link for CMS Example:** http://www.seatply.kezber.ca/manage
- **User & Password**
- **Link to access CMS after the website launch**
	- o www.seatply.com/manage **(depending of the live main URL)**

#### After any modifications YOU MUST:

- **1. CLICK SUBMIT CHANGES TO SAVE YOUR MODIFICATIONS**
- **2. REFRESH YOUR WEBSITE PAGE**
- **3. VERIFY YOUR CHANGES ON THE WEBSITE**
- **4. REPEAT THE CHANGES IN THE OTHER LANGUAGE**

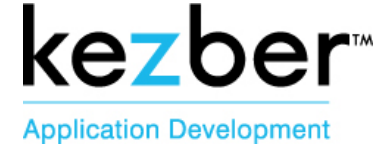

# 2. Editing General Content

#### **2.1 Navigation General Content Pages**

#### **How to Edit / Make changes on each page of your site**

General Content » Click on Pages

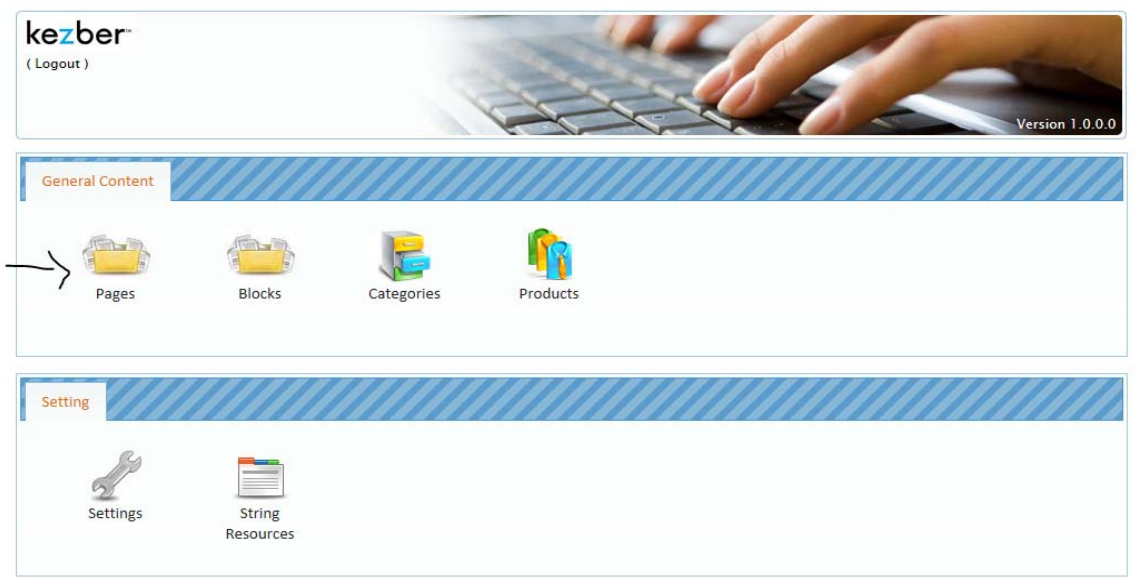

Click on the Edit Icon of the page that you want to make modification to

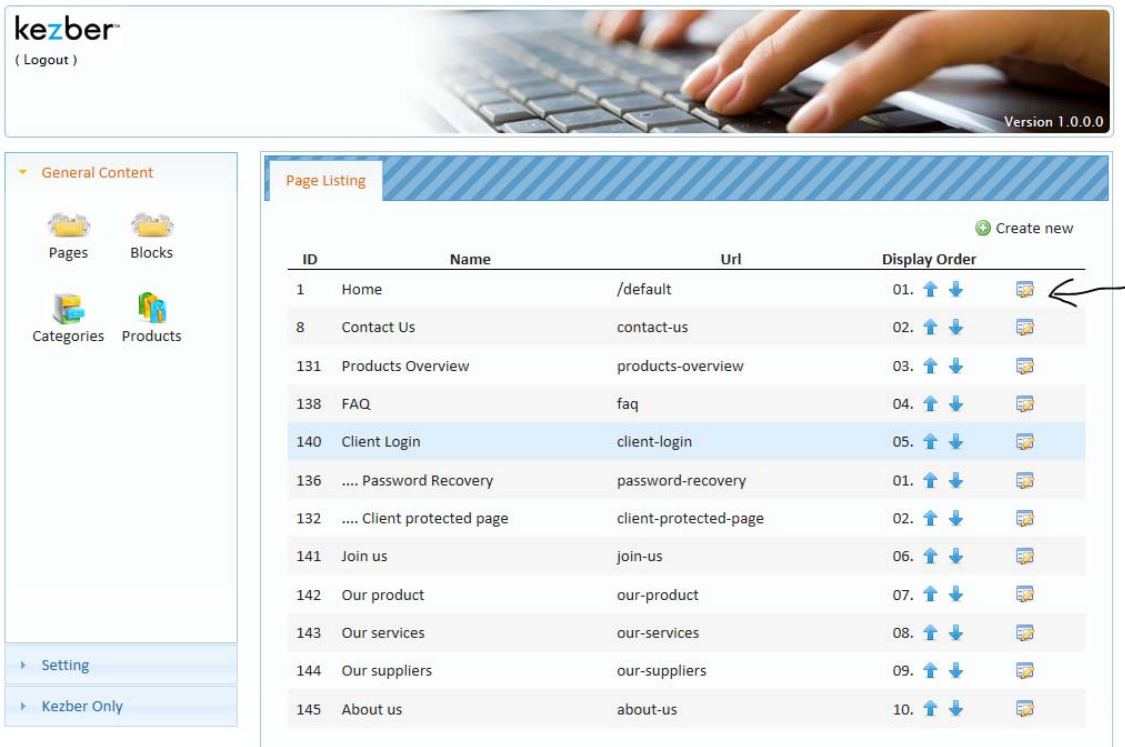

#### Page 4

#### **1.888.889.4668 | www.kezber.com | info@kezber.com** Kezber Siège Social 2685, rue Hertel, Sherbrooke (QC) J1J 2J4 T 819.566.6900 F 819.566.2612 8925 St-Laurent, Suite 113, Montréal (QC) H2N 1M5 T 514.737.6438 F 514.737.8685

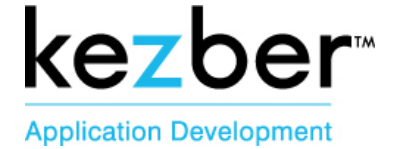

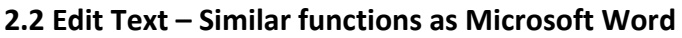

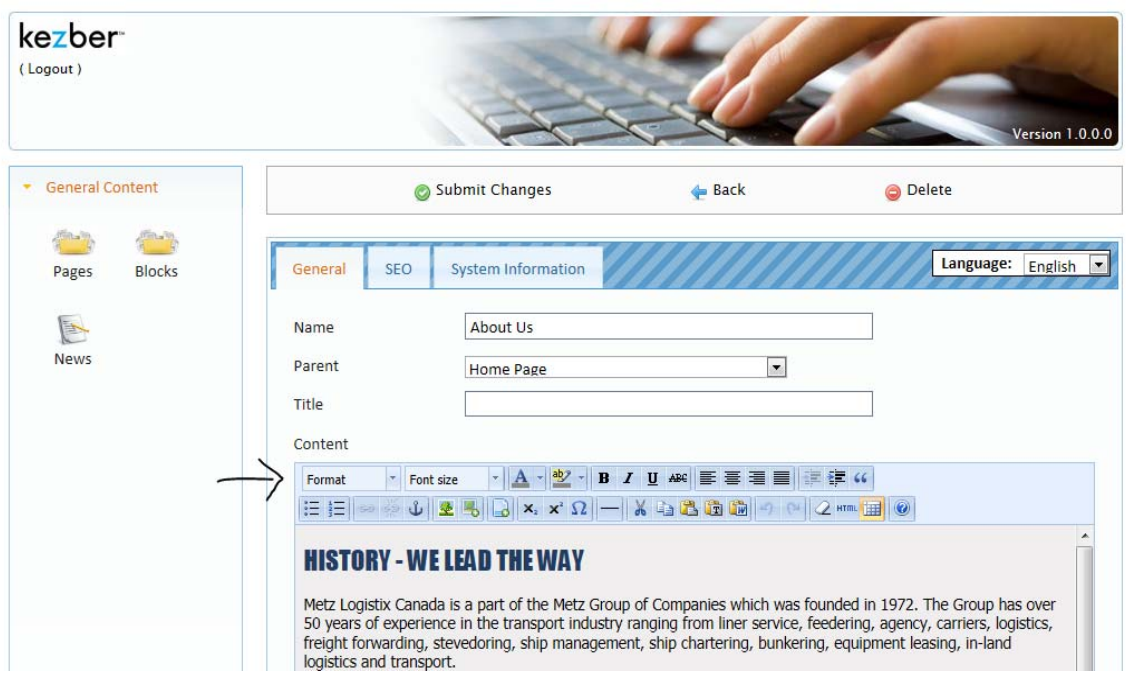

#### **General Knowledge of the page**

- I. Name: Is the name of the page (usually the name used in the menu)
- II. Parent: If we have a subpage (child page), we need to give the parent page to add the subpage in the submenu
- III. Title: The title is pre‐programmed to be a Heading 1 (font, color and size) and it will automatically place itself above the text

#### **Editing**

- **Headings (Format)**
	- Heading 1 is the Big Title Heading 2 and 3: Use them to edit title in the text When changes are made, Submit changes and Refresh page on website
- **Font Size**
- **Color of text**
- **Color (Background)**
- **Bold**
- **Italic**
- **Underline**
- **Strikethrough**
- **Text Align left**
- **Center Text**
- **Text Align Right**

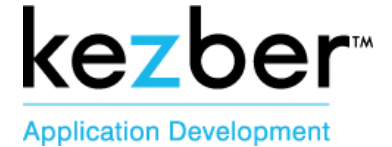

- **Justify**
- **Indent**
- **Block quote**
- **Bullet**
- **Numbering**

#### **2.3 HYPERLINK ICONS – NE PAS STYLISER LES LIENS**

**This icon can be used to add link on words, sentences, images, or to edit a PDF link.** 

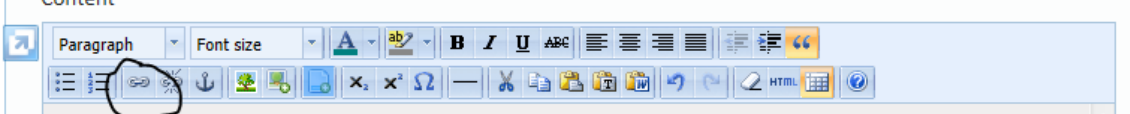

#### **ADD LINK**

- Highlight the word that you would like to create a link over
- Click on the Add link icon
- This window will open

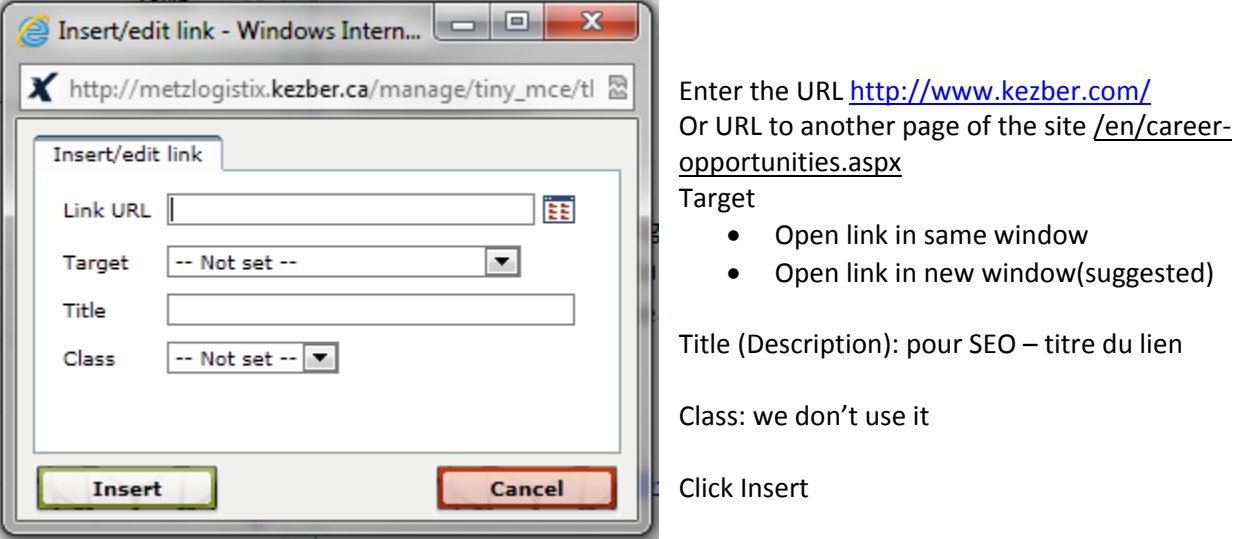

#### **REMOVE LINK**

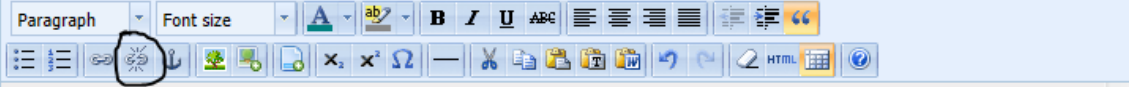

- Put the cursor on the hyperlink word
- Click on the Unlink Icon

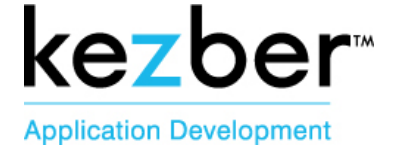

#### **2.4 INSERT/ EDIT ANCHOR**

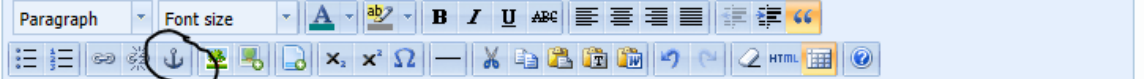

When your page is long, to get to the top of the page or the bottom, you can add an anchor

For example: To create a "back to top" Anchor

- Place your cursor where your anchor should show at the top of the page
- Place Click on the Anchor Icon
- This window will open

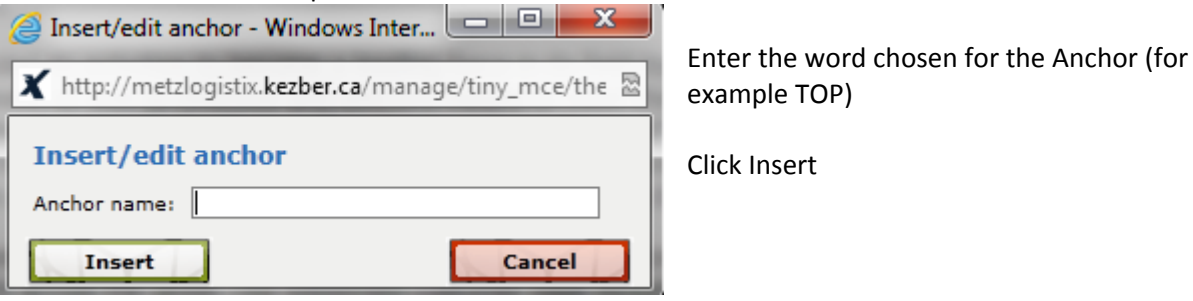

- AT the bottom of the page, you will have to insert for example the sentence: Back to top
- Highlight the Back to top sentence and click on the Icon Add a link

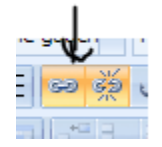

Insert #top : Le lien vers le Anchor TOP and click update

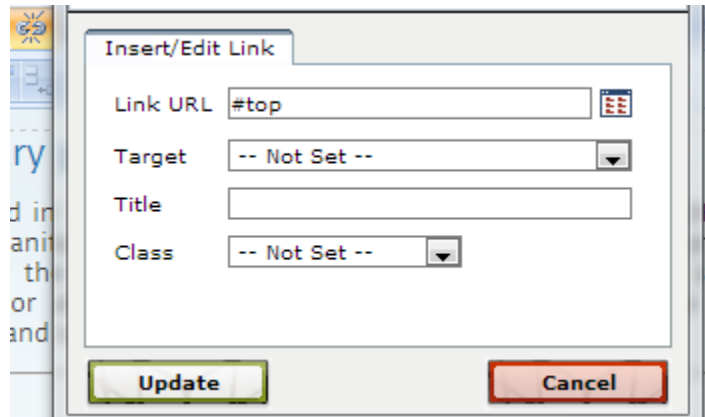

Submit changes

Page 7

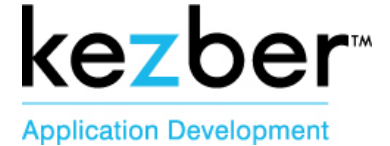

#### **2.5 Other Editing Icons**

- $\triangleright$  **X**<sup>2</sup> & X<sub>2</sub>: Superscript Icon
- **Insert Custom Character Icon**
- **\_\_ Separator Icon**
- **Show Table Icon**
- **Remove Formatting Icon**
- **Cut Icon**
- **Copy Icon**
- **Show Table Icon Paste as Plain text Icon: Will remove format**
- **Paste from Word Icon**
- **Undo / Redo Icon**
- **HTML icon: Code HTML mostly used by programmer**

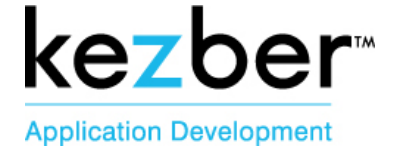

# 3. General Content - IMAGES/DOCUMENTS

**Please note:** When you want to either put a document or a photo on your site, first you need to upload it in the website folder DATA BASE to appear on the list in **CMS** 

**INSERT IMAGE ICON:** TO UPLOAD PICTURES ONTO SERVER BY BATCH

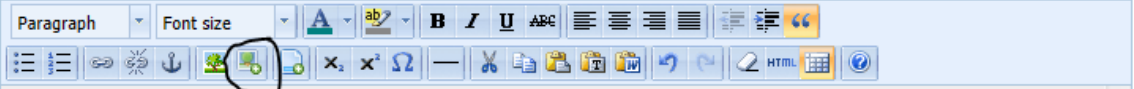

- Click on the Insert Image Icon
- This window will open

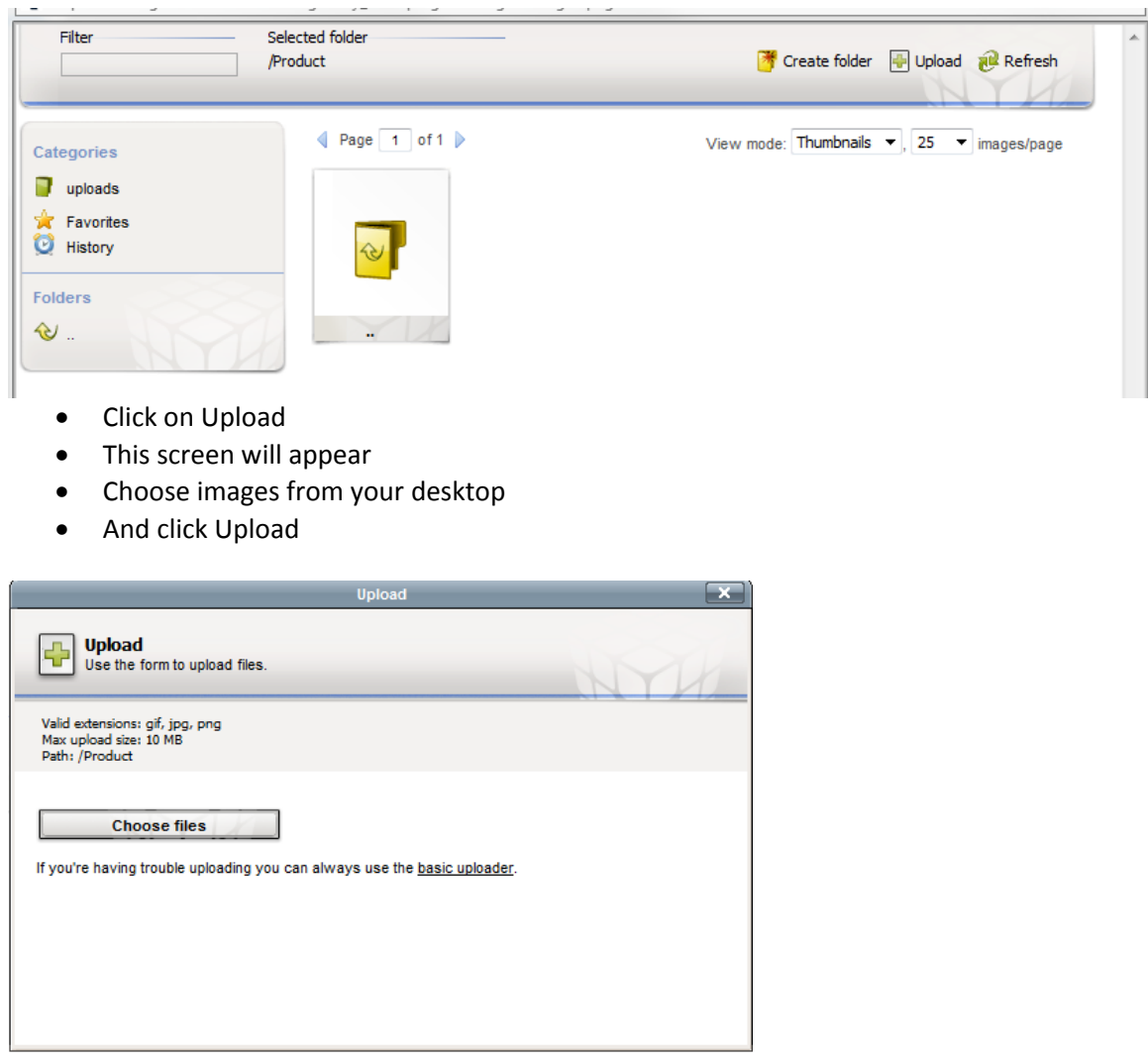

#### Page 9

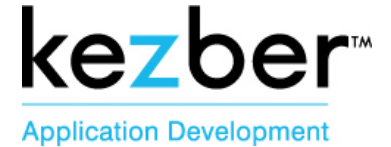

#### **CMS WILL ALLOW YOU TO:**

- **1. Create folder to class your images**
- **2. View your pictures by 25, 50 or 100**
- **3. Resize your image**
- **4. Keep the proportion of your image**
- **5. Crop your images**

#### **INSERT/ EDIT IMAGE ICON:** TO ADD PHOTO OR IMAGE TO THE DOCUMENT

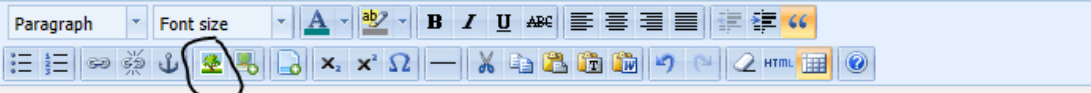

- Place your cursor where you want the image to appear
- Click on the Insert/Edit Image Icon
- This window will open

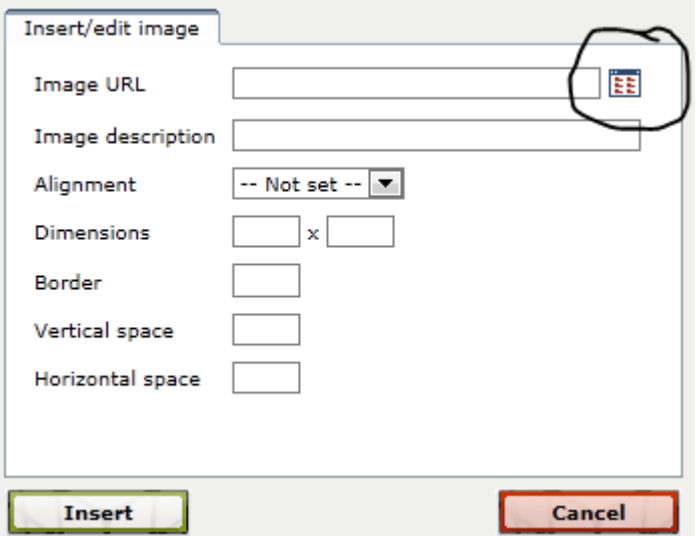

- Image URL Click on icon circled above to choose your picture (next step)
- Image Description: For SEO
- Alignment
- Dimensions (pixels)
- Border (thickness of the border): 1 is the most common used (thickness of the border)
- Vertical space (pixels): Space above the picture
- Horizontal space (pixels): Space below the picture

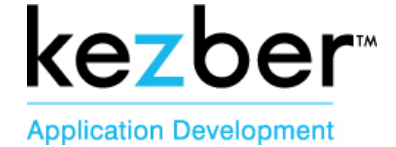

#### **CHOOSE YOUR PICTURE**

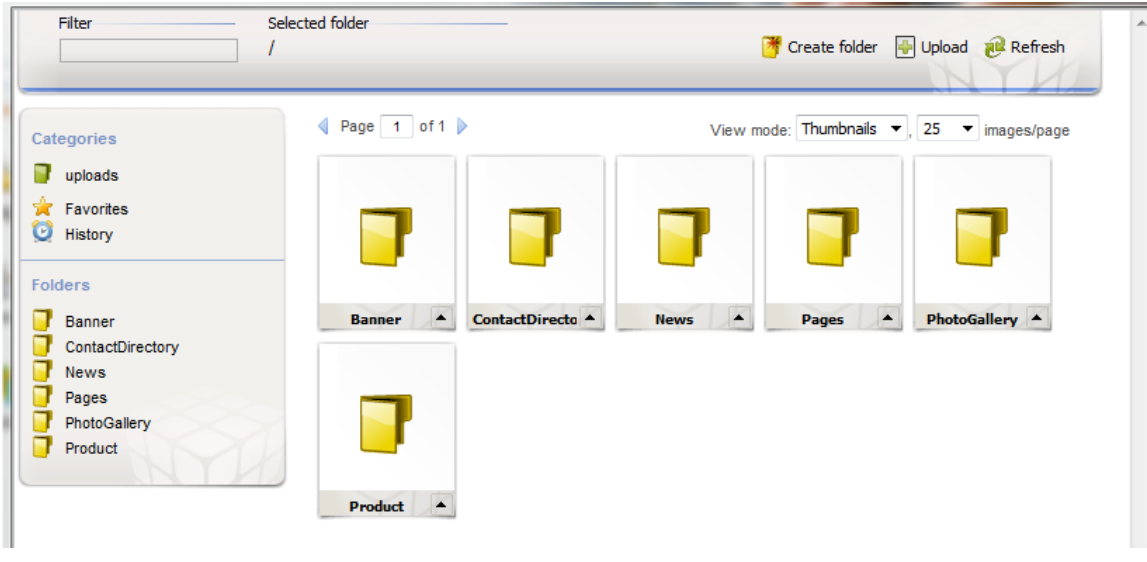

- Click on the folder where your picture is saved
- To choose the picture, double click on it
- To Edit the picture, click on the arrow at the right bottom of the image

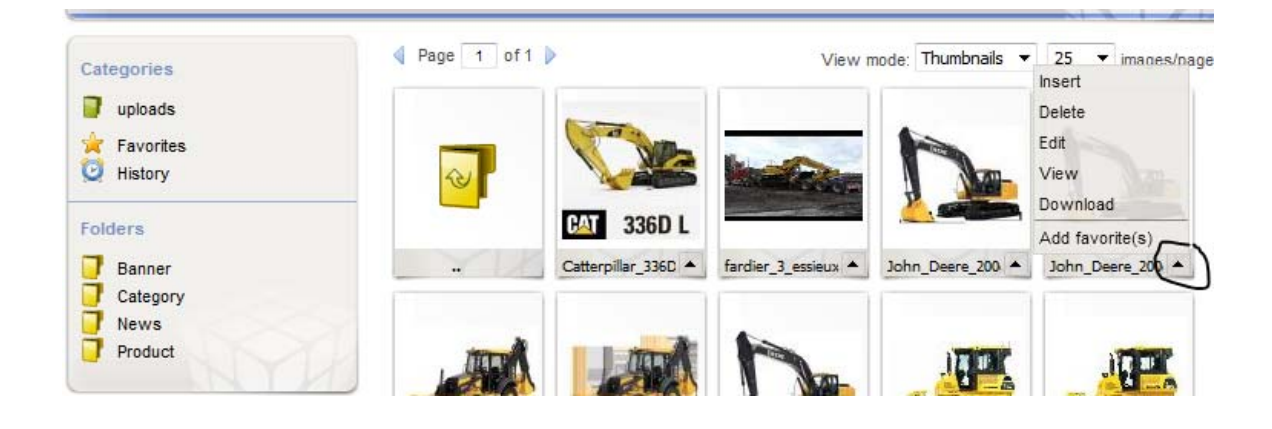

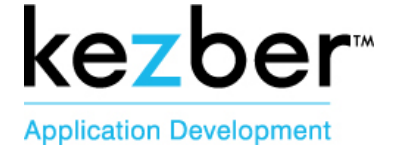

#### **EDITING IMAGES – 4 OPTIONS**

**After each change to EDIT your pictures:**

- **Click on Apply**
- **Click on Save and Save as to keep the original picture**

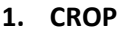

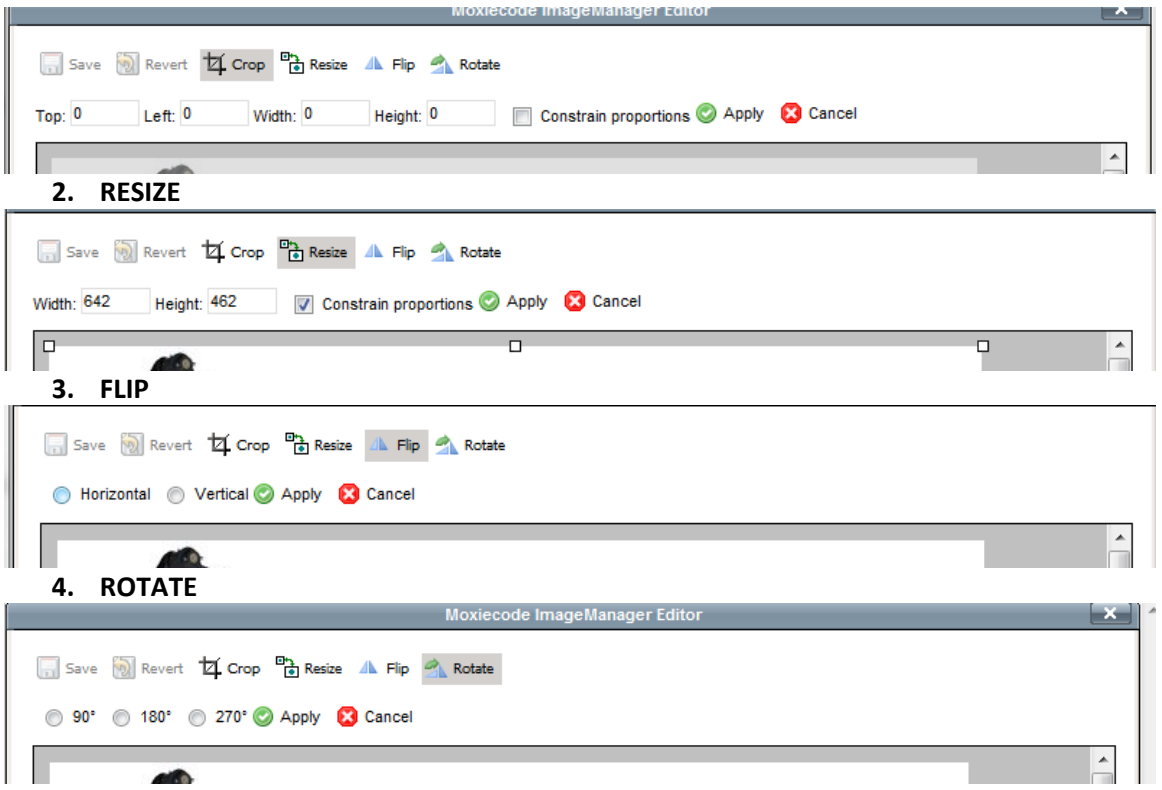

#### Do not use Bullets next to images; the bullets will be on top of the image.

#### **INSERT FILE ICON: TO UPLOAD PDF DOCUMENTS ONTO SERVER BY BATCH**

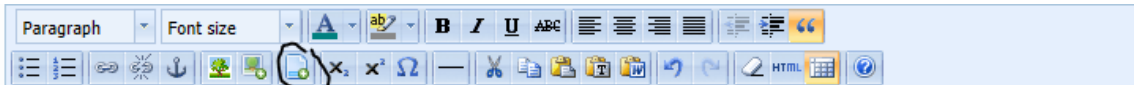

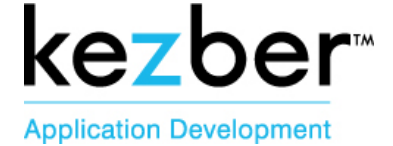

### 4.PRODUCT SECTION

#### **4.1 Edit or Create a category**

Please note that the category will only appear if you added a product to it

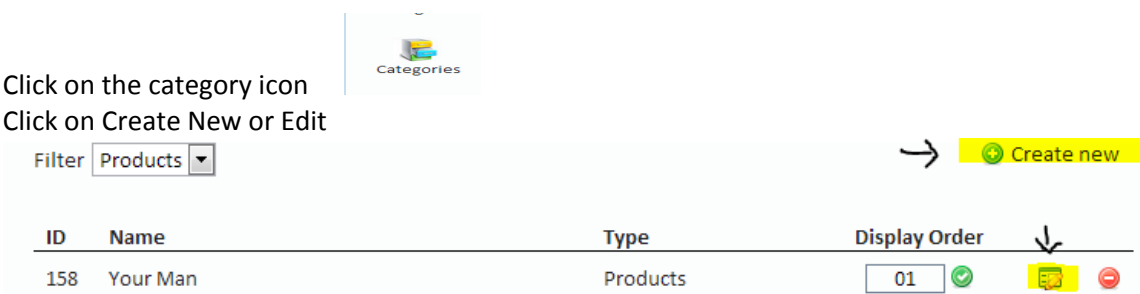

#### You will see the screen below

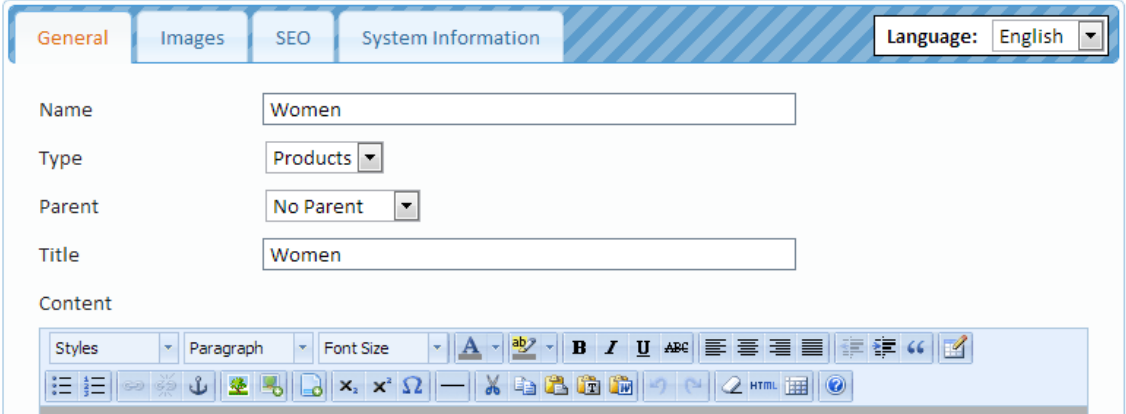

Fill out the following fields

Name: Add the name and in the breadcrumbs (the name is what will appear in the left menu) Type: Product

Parent: No parent for the category

Title: Title or the category that appears under the picture representing the Category to click on.

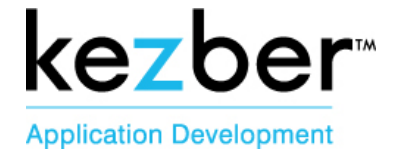

Click on the image tab

Click on Edit or Add image to choose the picture that will represent this category Click on Submit Changes

Click on the drop down language and complete the same changes on the French side

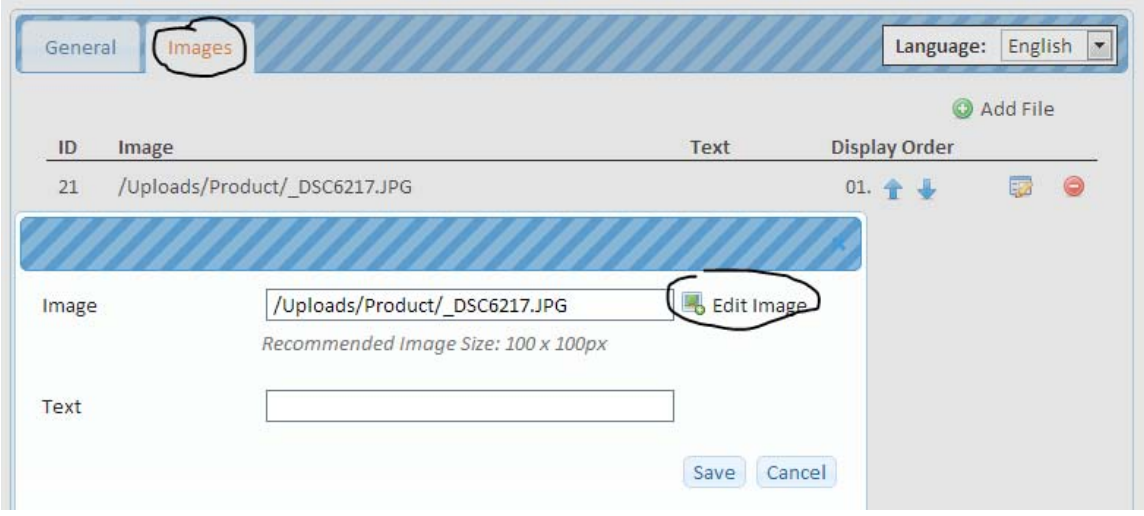

#### **4.2 Edit or Create a Subcategory**

To create a subcategory, please follow the same steps as Create a category The only difference is that you will need to change the Parent. You can see below that Leather Clothing is a Subcategory of Women

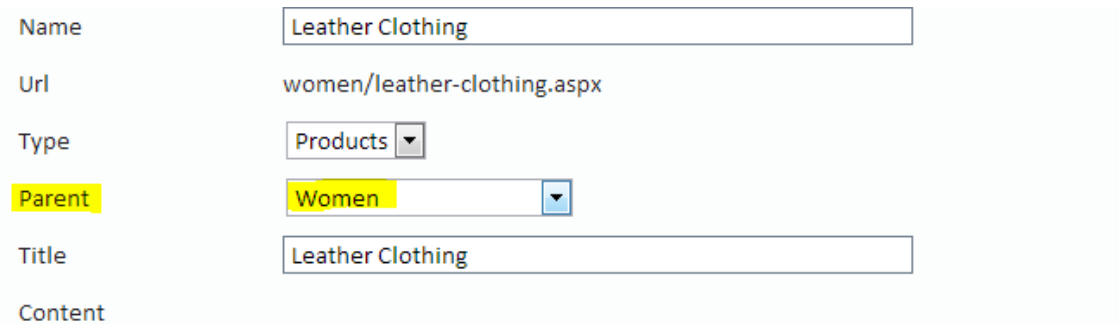

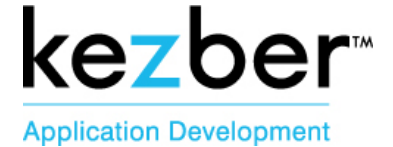

#### **Display Order**

The order of the Category, Sub Category and Product can be changed using the Display Order function (This tool is also used in other section of the Content Management System)

The exmaple below shows the order of the sub sub categories under the sub category Leather Clothing. If I would want the Category Pants to appear first, I would tyoe 01 in the box and click on the Green check box. Jacket would automatically move 2<sup>nd</sup> and Vest 3<sup>rd</sup>

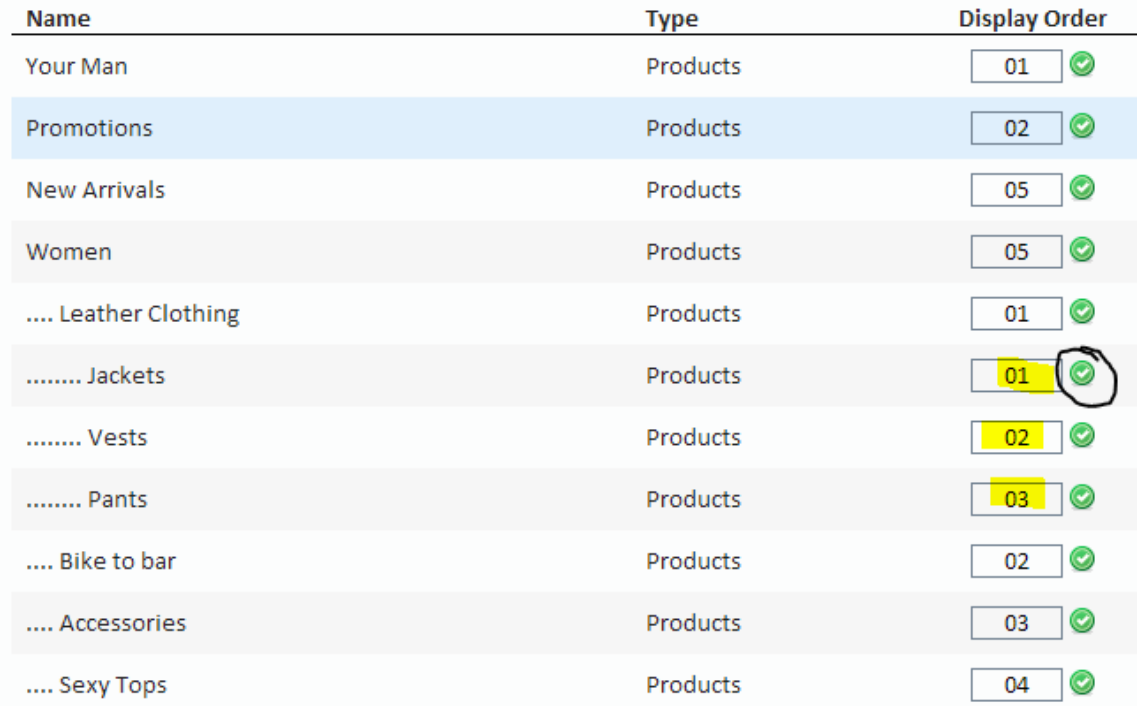

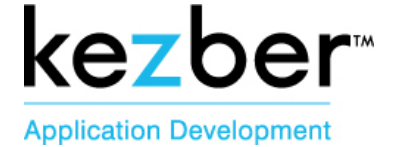

#### **4.3 How to Edit or Create a COLOR or SIZE Attributes**

Colors Click on the Icon Colors Click on Create new or Edit Icon **Colors Listing** Create new Name **Display Order** Jet Black  $01$  $\circ$ Enter the name of the color Click Submit Changes to save Change Language using the Language Drop Down Enter or Edit the French Name and Submit Changes To Delete the Color, click on Delete (red circle) Submit Changes **€** Back **O** Delete General Language: English Jet Black Name: **Sizes** Click on the Icon Sizes Enter a size where Name is and click on Add Click Edit Icon to change a size already entered Click on the Green Check Mark to save To Delete the Size, click on Delete (red circle)

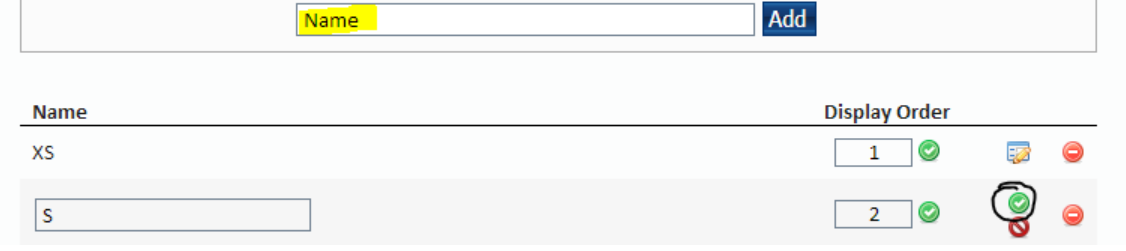

#### Page 16 **1.888.889.4668 | www.kezber.com | info@kezber.com** Kezber Siège Social 2685, rue Hertel, Sherbrooke (QC) J1J 2J4 T 819.566.6900 F 819.566.2612 8925 St-Laurent, Suite 113, Montréal (QC) H2N 1M5 T 514.737.6438 F 514.737.8685

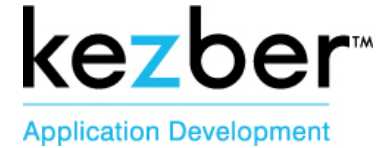

#### **4.4 How to Edit or Create a Product**

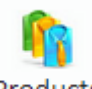

Click on the Product icon

#### Click on Create New or Edit

Please Note: To see only the products from a particular, use the filter tool

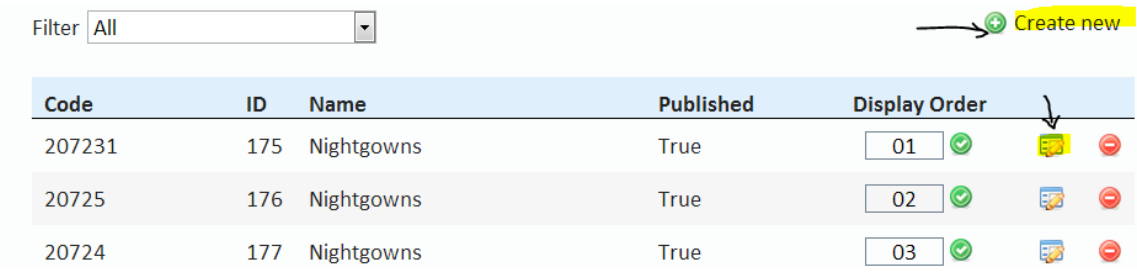

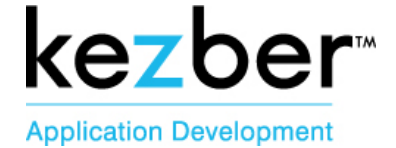

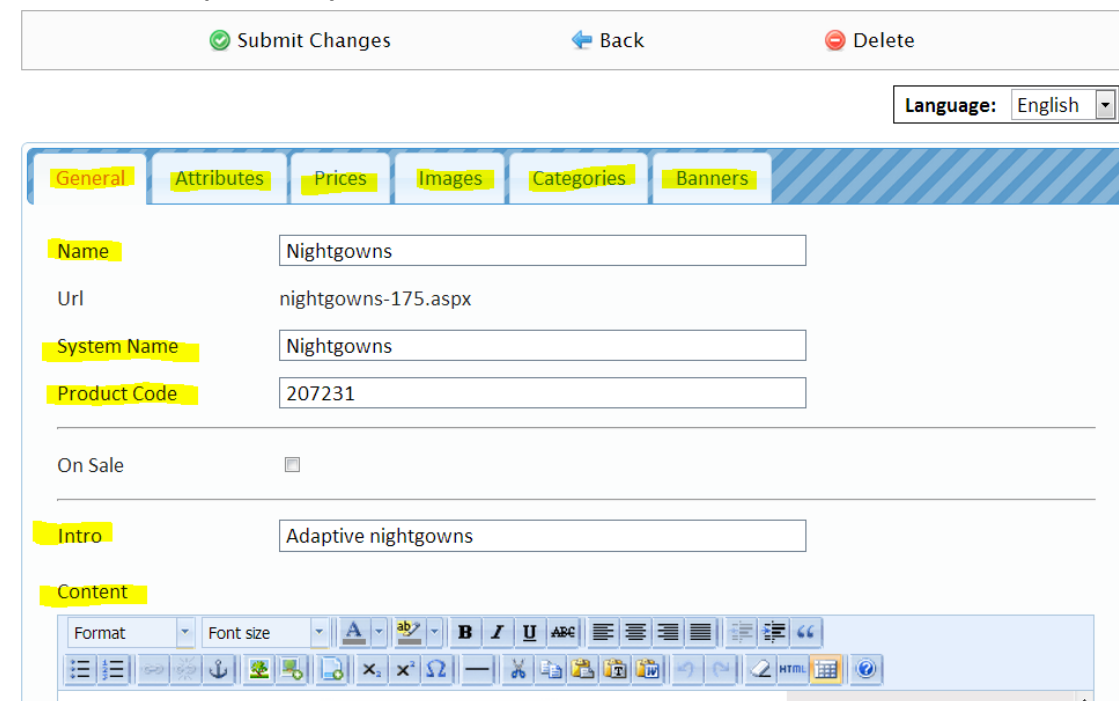

#### **You need to complete every tab and fields‐ see below**

#### **GENERAL TAB**

- **Name:** Name of the product
- **URL:** Will be created automatically
- **System Name:** Name used in the menu
- **Product Code:** Code used by the company in their own system
- **On Sale:** If the product is on sale, Add a checkmark to the checkbox and the sales price will be showing on the site
- **Intro:** Short description that appears before clicking the product to see the full content description
- **Content:** Full description of the product

#### **Submit Changes to Record**

#### **Switch Language and Redo the General Tab in French**

#### **PRICES TAB (Ecommerce only)**

Enter the Default Price and the Price on Sale

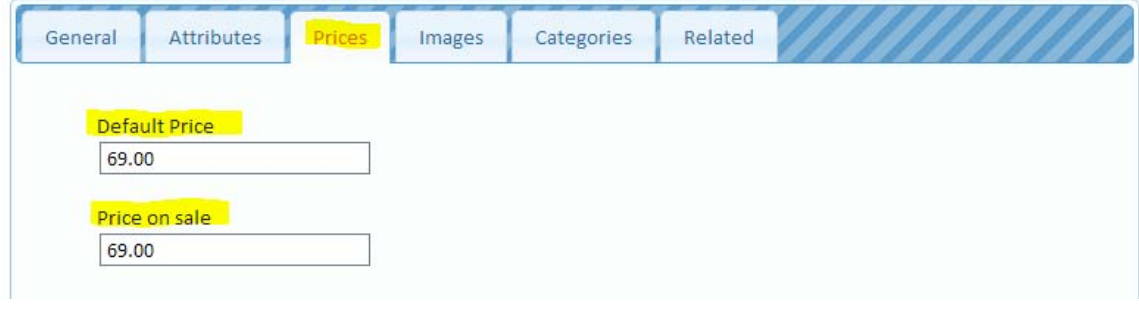

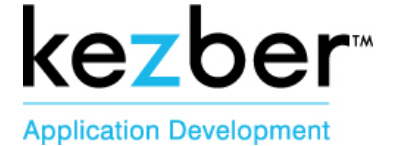

#### **ATTRIBUTES TAB**

Choose the Available Colors, Available Sizes, and the Size Charts (PDF file already uploaded in data base

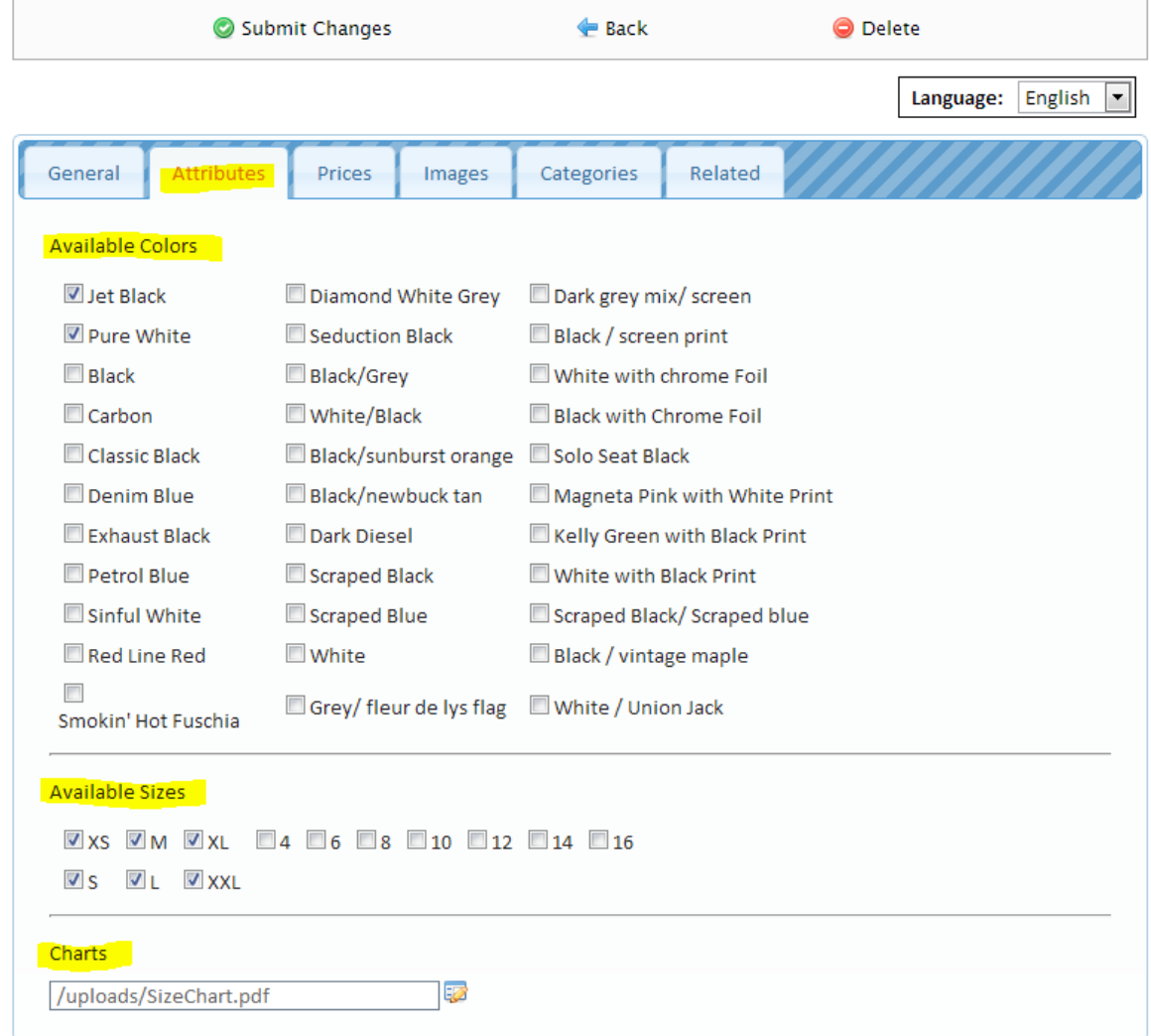

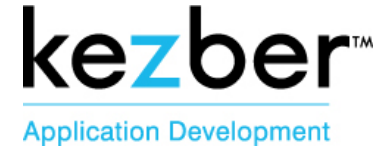

#### **IMAGES TAB**

Some website will only have one image and other will have multiple images Click on Add image or the Edit Icon to upload the image Click on Delete (red circle) to remove an image Choose the Display Order Submit Changes to Save

Click on the Language Arrow

Complete the same step to add the image in the other

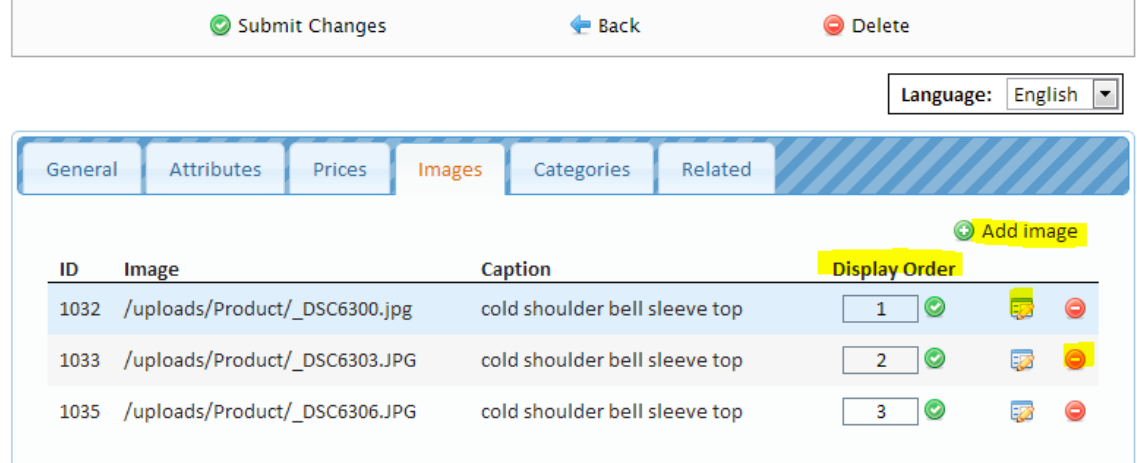

#### **CATEGORIES TAB**

#### **Pick the Category or Subcategory in which this product will appear**

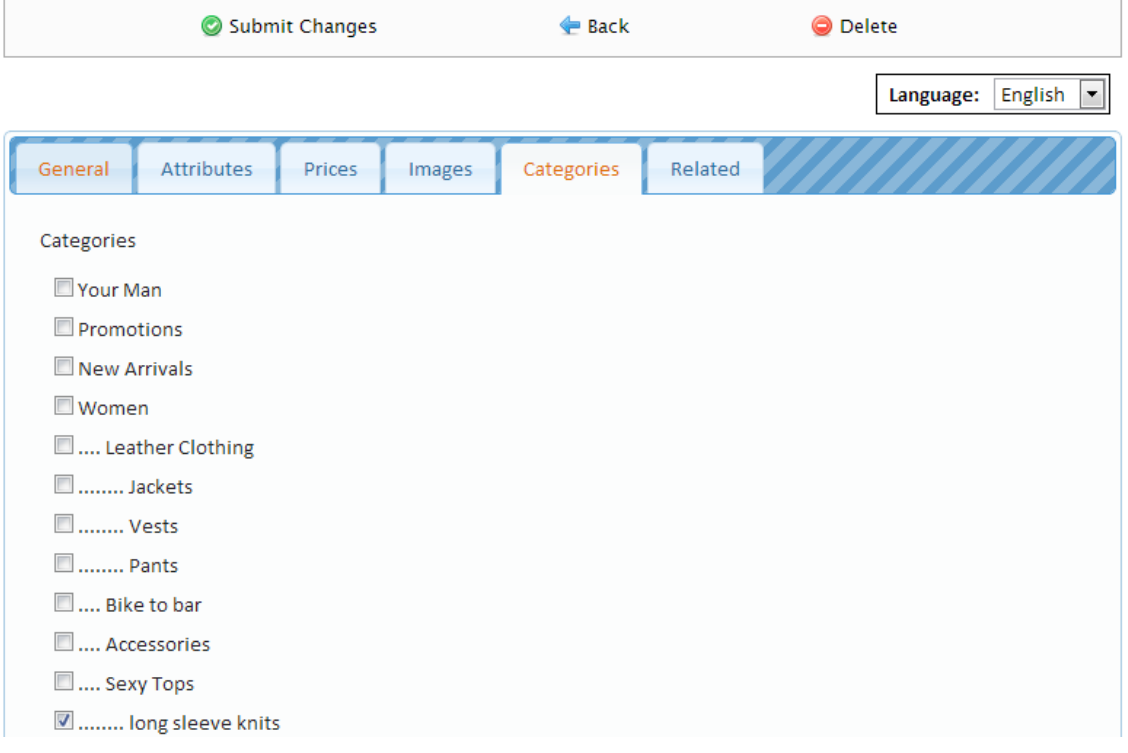

**1.888.889.4668 | www.kezber.com | info@kezber.com** Kezber Siège Social 2685, rue Hertel, Sherbrooke (QC) J1J 2J4 T 819.566.6900 F 819.566.2612 8925 St-Laurent, Suite 113, Montréal (QC) H2N 1M5 T 514.737.6438 F 514.737.8685

#### Page 20

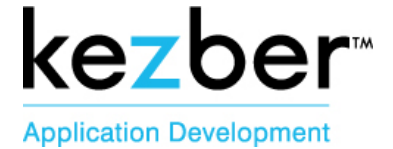

#### **RELATED PRODUCT TAB**

If you would like other related products to show while the customer is seeing this product, you need to choose the related products from this list

Submit Changes to Save

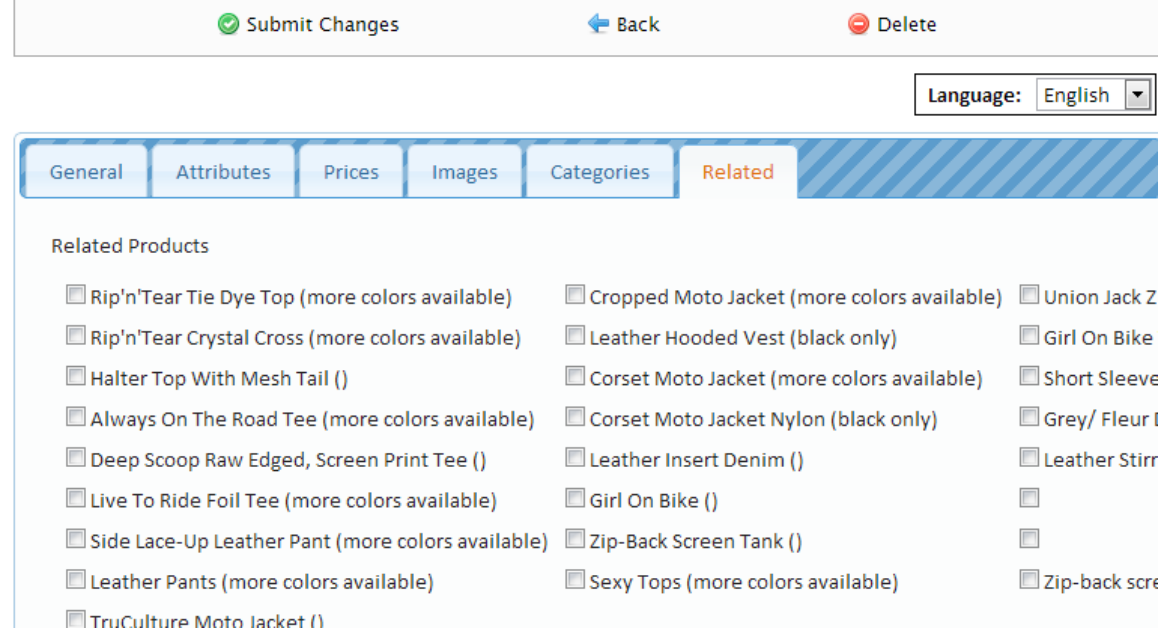

#### **PUBLISHED OR UNPUBLISHED**

At the bottom of the General Tab of each product, there is a checkbox Published

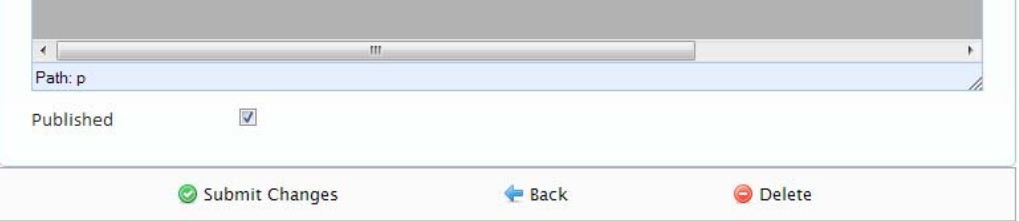

If your Product is published, Customer can see it on the website (will be True in the CMS)

If your Product is unpublished, Customer can't see it on the website but the product is still in the data base in your CMS (will be False in the CMS)

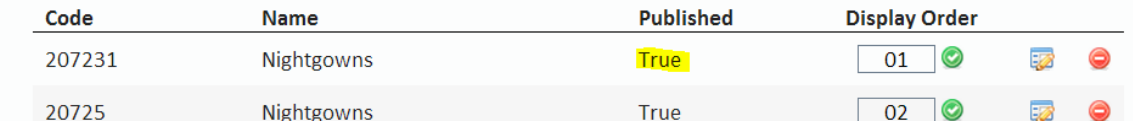

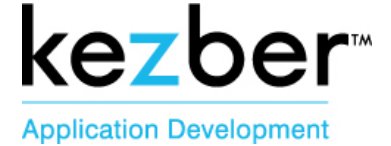

### 5. NEWS SECTION

On many website, the most or the two most recent News will appear on the home page and will be clickable to read the entire News

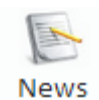

Click on Create New to add News Enter the Date Title of the News Introduction of the News Content description of the News Go to the Image Tab (Thumbnail image or/and Full size image) Check box for the News to appear – PUBLISHED Click Submit Changes Repeat the steps for the other language

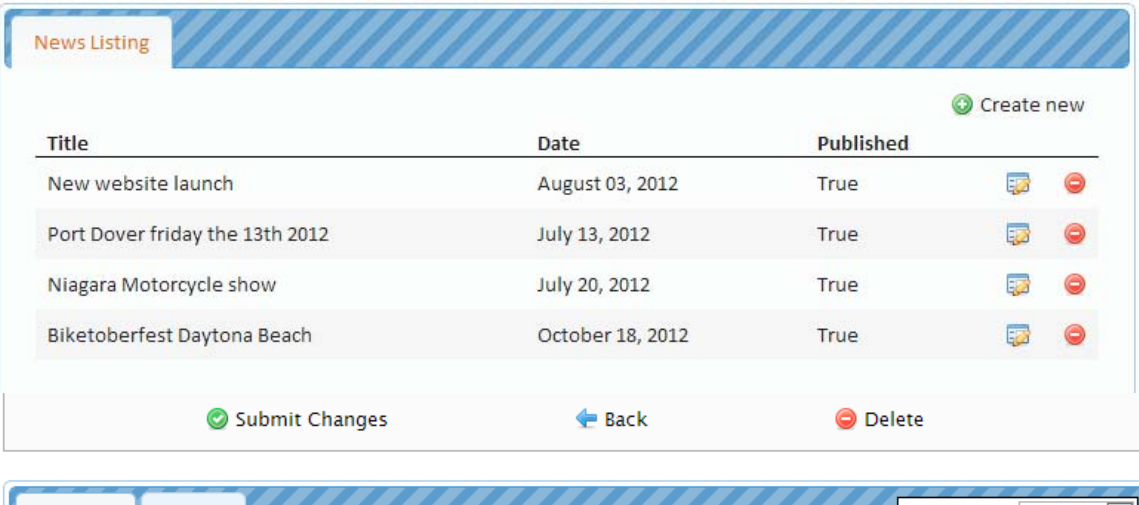

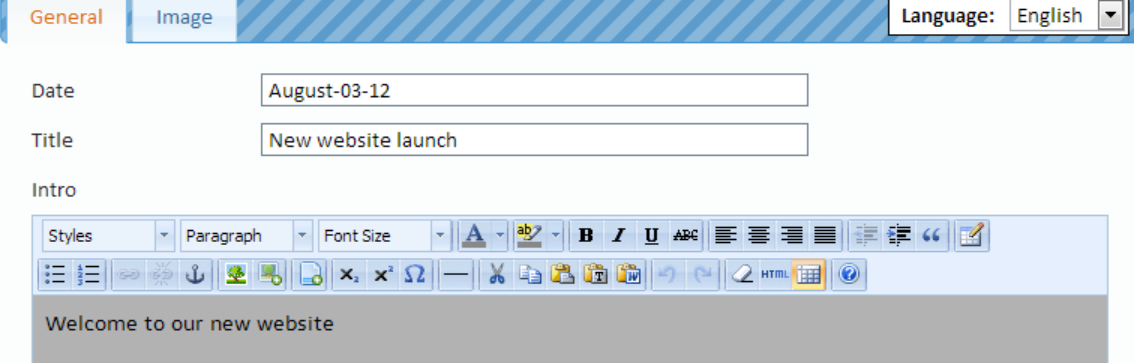

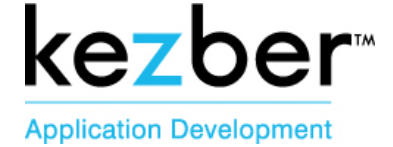

# 6.MAILING LIST

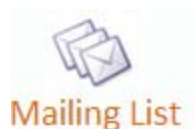

When someone subscribe to the Newsletter, their email will be added to the mailing list Using the Export List button to create the mailing list Click Edit Icon to update an email and Green Checkmark to save

Click delete to remove an email

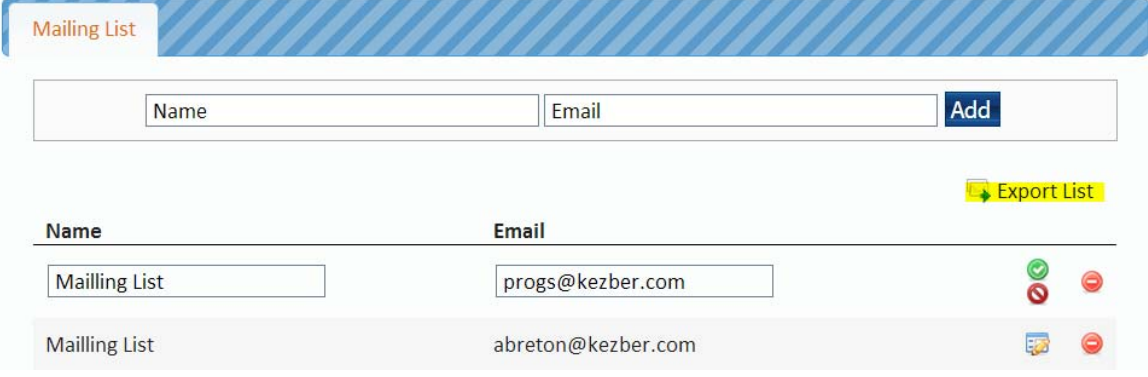

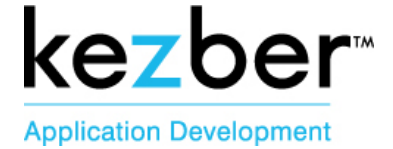

# 7.BLOCK SECTION

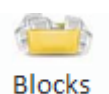

Click on the Block Section

This section will allow you to edit some block content created as per the design or your website Footer, Copyright, Side blocks, Popup messages, Email messages, Etc.

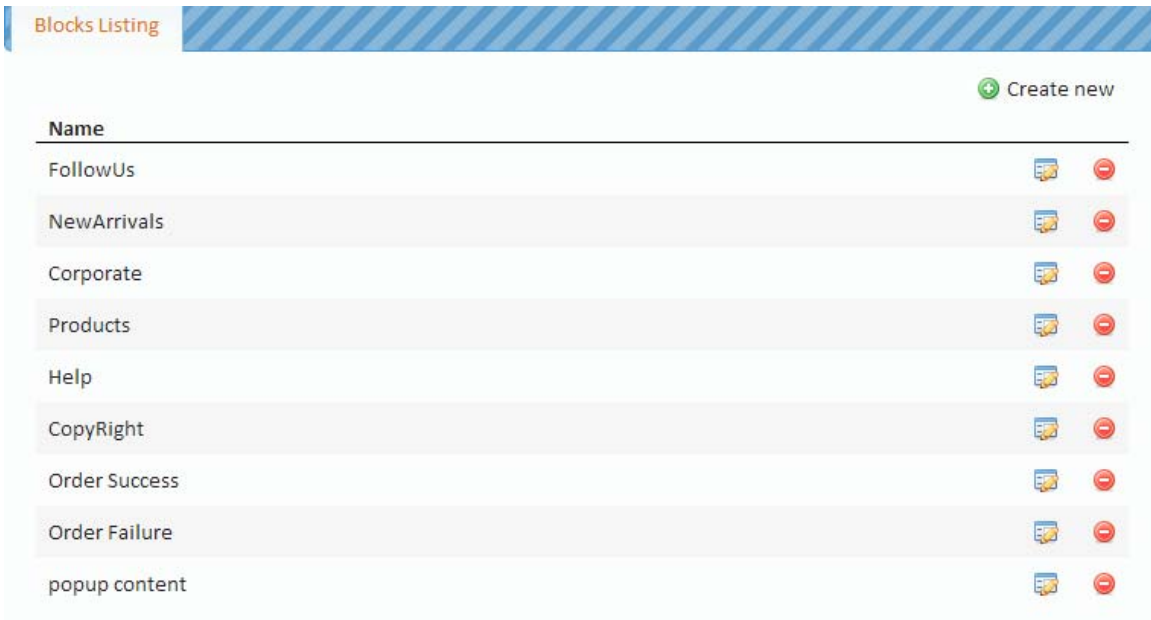

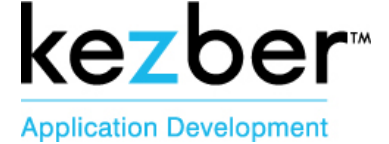

# 8. Technical Settings

#### **Settings**

- To change email for Contact Form
- To change email for Info Request
- Google Map directions
- **•** Banners Interval

#### **String Resources**

- Any text that is on all pages
- Text in the Contact Form